# **C&E Online Payments in ROS or myAccount**

Document updated April 2023

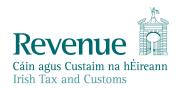

The information in this document is provided as a guide only and is not professional advice, including legal advice. It should not be assumed that the guidance is comprehensive or that it provides a definitive answer in every case.

# **Table of Contents**

| 1. | Customs & Excise online payments in ROS       | .3 |
|----|-----------------------------------------------|----|
| 2. | Customs & Excise online payments in myAccount | 13 |

## 1. Customs & Excise online payments in ROS

If registered for ROS, you must also be registered for Customs & Excise (C&E) / Economic Operator Registration Identification (EORI) to make payments for C&E.

Details of how to register for C&E / EORI can be accessed through the following link;

Register for an Economic Operators' Registration and Identification (EORI) number

(Follow the instructions in the PDF eReg EORI guide.)

Once registered for C&E/EORI, you automatically have a TAN Account which is the same as the C&E registration number. Credit must be available on the TAN account before an import declaration is submitted where duty and/or vat is due on that declaration.

To Top Up your C&E TAN Account - login to ROS. **Remember to enter all details in BLOCK CAPITALS** 

1. Select My Services; then select the Payments & Refunds tab from the options presented. In the "submit a payment" select "tax payment declaration" from the drop down and "C&E" as the tax type and then click on "make a payment".

| Cáin agus Custaim na hÉireann<br>Irish Tax and Customs | MY SERVICES                                          | REVENUE RECORD           | PROFILE         | WORK IN PROGRESS              |                              |                   |                          | Ý              |
|--------------------------------------------------------|------------------------------------------------------|--------------------------|-----------------|-------------------------------|------------------------------|-------------------|--------------------------|----------------|
|                                                        |                                                      |                          |                 |                               |                              |                   | No current tax clearance | e certificate. |
|                                                        | My Frequently                                        | y Used Services          |                 |                               |                              |                   | Add a service 🕂          | ^              |
|                                                        | MyEnquiries                                          |                          |                 |                               |                              |                   |                          |                |
|                                                        | File a Return                                        |                          |                 |                               |                              |                   |                          |                |
|                                                        | Complete a Fo                                        | orm Online               |                 |                               |                              |                   |                          | ~              |
|                                                        | No Offline Retu                                      | ms available for filing. |                 |                               |                              |                   |                          |                |
|                                                        | Payments & F                                         | Refunds                  |                 |                               |                              |                   |                          |                |
|                                                        | Submit a Payn<br>You can choose f<br>Tax Payment/Der | o make a payment or decl | aration against | a registered tax by selecting | a payment type from the belo | w drop-down list. |                          | ^              |
|                                                        | Manage Bank                                          | Accounts                 |                 |                               |                              |                   |                          | v              |
|                                                        | Other Service                                        | 2                        |                 |                               |                              |                   |                          |                |

Figure 1: ROS, my services, submit a payment

- The option to Top Up/ C&E will not be presented if you are not registered for C&E.
- 3. From the Customs and Excise Screen, enter the **correct** year and **correct** period in which you want to allocate the payment.

| Customs and Excise                       | × |
|------------------------------------------|---|
| Payment Year                             |   |
| Please select a year                     |   |
| 2019                                     |   |
| Payment Period                           |   |
| Please select a Period                   |   |
| March 🖌                                  |   |
| Top Up TAN                               |   |
| Please enter other TAN to top up         |   |
|                                          |   |
| Ring Fencing                             |   |
| Please select an option for Ring Fencing |   |
| No                                       |   |
| Payment Amount                           |   |
| Please enter an amount                   |   |
| € 10000 ×                                |   |
| Next ->                                  |   |

Figure 2: ROS, Customs and Excise payment details

4.1 Top Up TAN - this field is only required if you are allocating payments to an Agents C&E registration number or TAN account. If left blank the payment will automatically allocate to your own C&E registration number or TAN account. Please ensure the Registration number entered for an Agent is correct and use capital letters where appropriate.

|   | Top Up TAN                                                                         |
|---|------------------------------------------------------------------------------------|
|   | This field is only required if paying<br>to an Agent C&E or TAN number             |
| × |                                                                                    |
|   | Please agree to the data protection checkbox<br>below to make a Top Up TAN payment |
|   | Data Protection Consent                                                            |

Figure 3: ROS, Top up TAN screen & consent field

4.2 If you have entered an Agents TAN number in this field, you must also agree to the data protection consent. If you do not tick the data protection consent box the following error message will be presented;

### DATA PROTECTION CONSENT.

I consent to the Revenue Commissioners providing - My Name (company or individual), My Tax Number, amount of payment and date of payment and tax period to which payment has been made via a ROS notification to the Account holder of the TAN (Payee) to which the payment is made.

The sole purpose of this is to enable notification of the payment to issue to the Payee. To consent please tick the Data Protection Consent checkbox above, or leave the checkbox unchecked if you do not consent.

- 4.3 If left unchecked, the payment will not be processed, and you must deal directly with the Payee in this instance or you may also proceed to make a payment to your own C&E account by leaving the Top up Tan field blank.
- 4.4 When a top-up TAN payment is made in ROS, an inbox notice will issue to the payee's ROS inbox. The inbox notice will include details of the payment made such as the payment amount, Payer TAN, Payer Name, Date, Tax Type and Tax Period begin.

|   |   | Notice No. ¢ | Customer Name ¢ | Regn./Trader No./Doc ID \$ | Tax Type/Duty/Rep. Oblig. 💠 | Document Type ¢ | Period Begin ¢ | Issued Date \$ |
|---|---|--------------|-----------------|----------------------------|-----------------------------|-----------------|----------------|----------------|
| 0 | Ô | 5738414707M  | TEST NAME       |                            | C&E                         | Payment         | 01/02/2022     | 08/02/2022     |

Figure 4: Inbox item issued to the payee's ROS inbox

4.5 Opening the inbox item will display a screen informing the user that a payment has been made to their TAN account. The page will contain details including the payment period end, payer Name and total paid. There will be an option to view more information.

| Paymer<br>A payment has b | nts<br>been made to your TAN         | l account  |      |  |
|---------------------------|--------------------------------------|------------|------|--|
| Customs an                | d Excise                             |            |      |  |
|                           | Payer Name<br>TEST NAME TEST<br>NAME | €14,036.00 | View |  |
| Total Paid:<br>€14,03€    | 6.00                                 |            |      |  |

Figure 5: Payee payment notification details screen

4.6 Selecting the 'View' button will display the payment details including the payment period end, Payer TAN, Payer Name, Payment Date and the Payment Amount.

| Customs and Excise  |  |
|---------------------|--|
| Period End          |  |
| 31/12/2021          |  |
| Payer               |  |
| Payer Name          |  |
| TEST NAME TEST NAME |  |
| Payment Date        |  |
| 22/12/2021          |  |
| Payment Amount      |  |
| €14,036.00          |  |
| Close →             |  |

Figure 6: Payee payment notification detailed screen

- 5 Ring Fencing this field is **optional** and is only required if you have an approved warehouse and want to 'Ring Fence' the payment to a particular warehouse. You can only Ring Fence for the current period and cannot Ring Fence for a period that has passed.
- 6 If Ring Fencing is selected, you must use the dropdown to select the appropriate Ring Fence option; (If you are not Ring Fencing you must deselect this option to proceed.)

| Customs and Excise                       | × |
|------------------------------------------|---|
| Payment Year                             |   |
| Please select a year                     |   |
| 2019                                     |   |
| Payment Period                           |   |
| Please select a Period                   |   |
| March 🖌                                  |   |
| Top Up TAN                               |   |
| Please enter other TAN to top up         |   |
|                                          |   |
| Ring Fencing                             |   |
| Please select an option for Ring Fencing |   |
| Yes 🗸                                    |   |
| Payment Amount                           |   |
| Please enter an amount                   |   |
| € 10000                                  |   |
| Next →                                   |   |

Figure 7: ROS, Customs and Excise Ring Fencing details

7 If Ring Fencing is selected, you must then select the appropriate warehouse from the drop down list.

| Ring Fencing this Payr                                                                                                    | nent          |
|----------------------------------------------------------------------------------------------------|---------------|
| Please select<br>Daily Deposits For Oil Warr<br>Deposits For Stamped Toba<br>Other Deposits<br>Deposits For Excise Duty O | acco Warrants |
| Warehouse                                                                                                    |               |
| Please select a Warehouse                                                                                                 |               |
| search for keyword                                                                                                    |               |
| IETW0000                                                                                                    | ~             |
| IETW000                                                                                                    |               |
| IETW000                                                                                                    | ~             |
|                                                                                                    | •             |

Figure 8: ROS, Customs and Excise Ring Fencing and Warehouse details

- 8 Select Next when you have input all the required details including the amount you want to pay.
- 9 You have the option on the next screen to "Remove" a payment if you entered the incorrect details by selecting "Remove". If you are happy with the payment details and periods entered, proceed to the next stage by selecting "Next" at the bottom of the screen.

| ← Back to My Services | Select a Tax to p                                         | ay         |               |
|-----------------------|-----------------------------------------------------------|------------|---------------|
|                       | Customs and Excise           What is Customs and Exc      | ise        | Add Payment → |
|                       | 2019 March                                                | €10,000.00 | Remove 🗢      |
|                       | Encashment Tax <ul> <li>What is Encashment Tax</li> </ul> |            | Add Payment → |
|                       | Film Withholding Tax  What is Film Withholding            | Tax        | Add Payment → |
|                       | Show more taxes(13)                                       |            |               |
|                       | Total I wish to pay:<br><b>€10,000.00</b>                 |            |               |
|                       | Next →                                                    |            |               |

Figure 9: ROS, Customs and Excise, select a Tax to pay

10 You can select how you would like to pay with options to pay via Credit Card, Debit Card or by Single Debit Instruction using your Bank Details. The option to pay by Credit/Debit card is only available to Business Division customers and Personal Division. It is not available to customers of Large Corporates Division, Large Cases - High Wealth Individuals Division or Medium Enterprises Division.

| Revenue               |                                                                                         |
|-----------------------|-----------------------------------------------------------------------------------------|
| ← Back to My Services | How would you like to pay?<br>Total Payment Amount €10,000.00                           |
|                       | O By Credit card                                                                        |
|                       | O By Debit card                                                                         |
|                       | O Using my bank account                                                                 |
|                       | How do I pay using my bank account?                                                     |
|                       | If you wish to receive a confirmation<br>email please enter your email<br>address below |
|                       |                                                                                         |
|                       | ← Back Next →                                                                           |

Figure 10: ROS, Customs and Excise, select how you would like to pay

- 11 Input all Personal bank or card details and select "Next".
- 12 Sign and Submit.

| Certificate    | ce_sys192 |               | i Help |  |
|----------------|-----------|---------------|--------|--|
| Enter Password | Password  |               |        |  |
|                |           | Sign & Submit |        |  |
|                |           | 0%            |        |  |

Figure 11: ROS, sign and submit

13 Confirmation of your payment together with the payment reference number is displayed.

| Revenue | Payments                                                                |       |
|---------|-------------------------------------------------------------------------|-------|
|         | Your payment has been submitted<br>Your Payment Reference number is 51€ |       |
|         |                                                                         | . Ye. |

Figure 12: ROS, payment confirmation

Details of the Payment made are notified to your ROS Inbox. Select the payment to view further details.

| ROS In      | box - Search Results                          | In                            | box ID: CUST       |                          |
|-------------|-----------------------------------------------|-------------------------------|--------------------|--------------------------|
| To view an  | y of the documents listed below, click on the | e underlined document of your | choice.            | <ul> <li>Back</li> </ul> |
| If the unde | rlined Document is a Batch File - Click on th | e underlined Document Type    | to view a detailed | list of its contents.    |
| ax Type     | Registration Number / Document ID             | Document Type                 | Date Issued        | Period Begin Date        |
| C&E         |                                               | C&E Weekly Trans List         | 01 Jul 19          | 24 Jun 19                |
| C&E         |                                               | Payment                       | 24 Jun 19          | 01 Mar 19                |
| C&E         |                                               | C&E Weekly Trans List         | 24 Jun 19          | 17 Jun 19                |
| C&E         |                                               | Payment                       | 24 Jun 19          | 01 Apr 19                |
| C&E         |                                               | C&E Monthly Statement         | 20 Jun 19          | 01 May 19                |
| C&E         |                                               | C&E Weekly Trans List         | 22 May 19          | 13 May 19                |
| C&E         |                                               | C&E Monthly Statement         | 20 May 19          | 01 Apr 19                |
| C&E         |                                               | C&E Weekly Trans List         | 13 May 19          | 06 May 19                |
| C&E         |                                               | C&E Monthly Statement         | 08 May 19          | 01 Apr 19                |
| C&E         |                                               | C&E Weekly Trans List         | 29 Apr 19          | 22 Apr 19                |

Figure 13: ROS inbox screen

14 Payment details are displayed, select "view" to retrieve the allocation details.

| €10,000.00 | View       |
|------------|------------|
|            |            |
|            |            |
|            | €10,000.00 |

Figure 14: ROS payment details

15 If you allocated the payment to an Agent's C&E Registration or TAN number, the information will be displayed in this screen.

| Customs and E  | cise |
|----------------|------|
| Payment Year   |      |
| 2019           |      |
| Payment Period |      |
| March          |      |
| Top Up TAN     |      |
| Ring Fencing   |      |
| Payment Amount |      |
| €10,000.00     |      |
|                |      |
| close →        |      |

Figure 15: ROS payment allocation details

# 2. Customs & Excise online payments in myAccount

If registered for myAccount, you must also be registered for Customs & Excise (C&E) / Economic Operator Registration Identification (EORI) to make payments for C&E.

## If not Registered for C&E /EORI, complete the following to register.

Login to <u>myAccount</u> or access via <u>www.revenue.ie</u> and sign in to myAccount from top of the page.

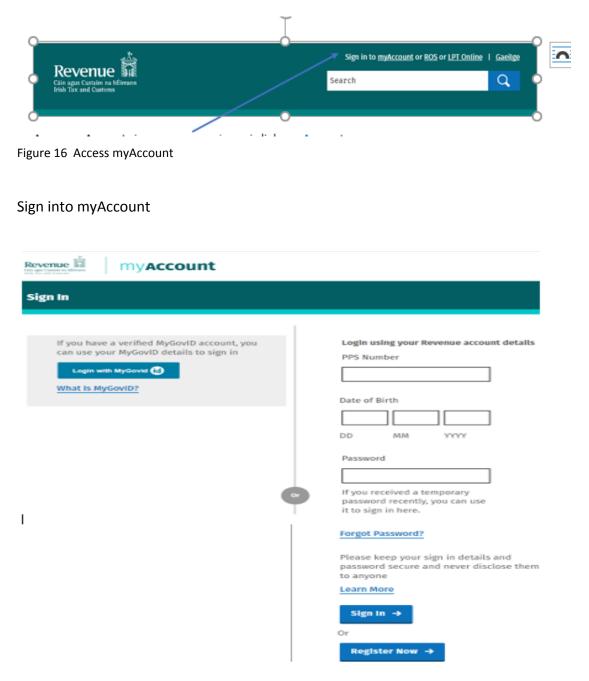

Figure 17 MyAccount sign in screen

MyAccount - Enhance your account security – activate to enhance your account security or skip this step for completion at a later stage.

# **Enhance Your Account Security**

Enable Two-Factor Authentication (2FA)

Two-factor authentication (2FA) works by adding an additional layer of security to your online account. It works by sending a one-time code to your mobile phone each time you log in, which needs to be provided along with your existing Revenue login credentials.

<u>Note:</u> The preferred authentication mechanism for MyAccount is to use <u>MyGovID</u>, which already provides 2FA security. Authentication using Revenue login details should only be used where this is not an option.

Learn More

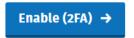

Skip this step

Figure 18 - Enhance your account security

MyAccount - Update your Bank account details – update so that refunds issue to the correct bank account or continue and update at a later stage.

| f you have recently changed banking provider and you wish to update the bank account used<br>or PAYE tax refunds, select 'My Profile' > 'My Details'. Your current bank account details will be | Bank details                                                 |                                          |
|----------------------------------------------------------------------------------------------------|--------------------------------------------------------------|------------------------------------------|
| isplayed, and you should click on 'Edit' to amend the details.                                                                                                    | for PAYE tax refunds, select 'My Profile' > 'My Details'. Yo | our current bank account details will be |

Figure 19 Update your Bank details for refunds

## From the "Manage my Record" Tab, select "My Enquiries"

| Manage My Record                                                                                                    |                                                                                                    |
|----------------------------------------------------------------------------------------------------|----------------------------------------------------------------------------------------------------|
| <b>Manage My Record:</b> a range of services to make enquiries.<br><u>Learn more</u>                                          | manage and update your record and                                                                                                    |
| <u>My Profile</u>                                                                                                    | Trust Register Functions                                                                                                    |
| My Enquiries                                                                                                    | Tax Clearance                                                                                                    |
| Receipts Tracker                                                                                                    | Register for ROS                                                                                                    |
| <u>My Documents</u><br><u>Letter of Tax Residence</u><br><u>Upload Supporting Documents</u><br><u>Capital Gains Clearance</u> | Update Bank Details for PAYE<br>Refunds<br>Update Civil Status<br>VAT Number Verification<br>Manage Professional Services<br>Withholding Tax |

Figure 20 Manage my record

You will be presented with the following screen;

Tax Reference Type CUST

| Previous   | s Enquiries    | ;                    | Search pr            | evious enquiries     | 2         |                      |   |
|------------|----------------|----------------------|----------------------|----------------------|-----------|----------------------|---|
| Archive    | Enquiry<br>ID  | Date 🔶               | Enquiry relates 🖕    | More<br>specifically | Reference | Status               |   |
|            | 2206-72        | 2022/06/09<br>22:30  | Statement of Affairs | Form S.A             |           | Revenue<br>Initiated | ► |
|            | 2205-8         | 2022/05/27<br>08:07  | eRepayments          | Claim Submitted      |           | Revenue<br>Initiated | ► |
|            | 2205-6         | 2022/05/27<br>08:07  | eRepayments          | Claim Approved       |           | Revenue<br>Initiated |   |
| Showing    | 1 to 3 of 3 en | tries <u>Previ</u> o | ous 1 <u>Next</u>    |                      |           |                      |   |
| Archive Ti | cked Items     |                      |                      |                      |           |                      |   |
| View Archi | ive            |                      |                      |                      |           |                      |   |
|            |                |                      |                      |                      |           |                      |   |
| Add Ne     | ew Enquiry     | <b>→</b>             |                      |                      |           |                      |   |

Figure 21 MyEnquiry Screen

You will see a list of any previous enquiries you have made and their status where applicable. You can archive those enquiries by ticking the archive tick box and selecting "Archive ticked items". You can view items previously archived by selecting "view archive".

Select "Add new enquiry" to proceed

| ck | Add a new enquiry                                                                                                    |
|----|----------------------------------------------------------------------------------------------------|
|    | Tax reference number                                                                                                    |
|    | Tax reference type<br>CUST                                                                                                    |
|    | Enquiry relates to * 🕕                                                                                                    |
|    | Customs *                                                                                                    |
|    | More specifically * 🕕                                                                                                    |
|    | Economic Operators Regis1*                                                                                                    |
|    | More Info 🕕                                                                                                    |
|    | My reference (optional) ()<br>You should not include a Tax Reference Number or other personal data as<br>part of this reference (see Information tooltip). |
|    |                                                                                                    |
|    | For attention of (optional)                                                                                                    |
|    |                                                                                                    |
|    | Enquiry details *                                                                                                    |
|    | Please enter further detail about your enquiry (up to 2,000 characters)                                                                                    |
|    |                                                                                                    |
|    |                                                                                                    |
|    | Please provide an email address below. Note your address will only be used<br>to notify you when there has been activity on your enquiry.                  |
|    | Email address *                                                                                                    |
|    |                                                                                                    |

Email confirmation \*

6

| Attach supporting information<br>Filename can only be alphanumeric and max length of 50. |
|------------------------------------------------------------------------------------------|
| What file types can I attach?                                                            |
| Drop files here                                                                          |
| Add files X Cancel upload                                                                |
| Submit enquiry $\rightarrow$                                                             |
| * Denotes mandatory field.                                                               |

Figure 22: myAccount, my enquiries, add a new enquiry

In the "Enquiry relates to" field, select "Customs" and in the "More specifically" field, select "Economic Operators Registration Identification" (EORI). When all fields required have been populated, select "Submit Enquiry".

On receipt of the enquiry, the eCustoms Helpdesk team will register you for C&E and an EORI number and a reply will be sent via email. It will take 24 hours for the registration to be active in myAccount, however the C&E registration will be active on the day of the email reply received confirming registration. **1.** You can Sign in to my account once C&E/EORI registered. **Remember to enter all details in CAPITALS.** 

| Revenue                                                                                |                                                                                              |
|----------------------------------------------------------------------------------------|----------------------------------------------------------------------------------------------|
| Sign In                                                                                |                                                                                              |
|                                                                                        | i ada udari unu Pennua securi datalla                                                        |
| If you have a verified MyGovID account, you<br>can use your MyGovID details to sign in | Login using your Revenue account details PPS Number                                          |
| Login with MyGovid 😸<br>What is MyGoviD?                                               |                                                                                              |
|                                                                                        | Date of Birth                                                                                |
|                                                                                        | DD MM YYYY                                                                                   |
|                                                                                        | Password                                                                                     |
|                                                                                        | If you received a temporary                                                                  |
|                                                                                        | password recently, you can use<br>it to sign in here.                                        |
|                                                                                        | Forgot Password?                                                                             |
|                                                                                        | Please keep your sign in details and<br>password secure and never disclose them<br>to anyone |
|                                                                                        | Learn More                                                                                   |
|                                                                                        | Sign in →                                                                                    |
|                                                                                        | Or<br>Register Now →                                                                         |
|                                                                                        | Register Roa -                                                                               |

Figure 23: myAccount login screen

2. Select from the Payments/Repayments tab "Make a payment".

| PAYE Services                                                                                                    | ∎                                                                                                    | Property Services                                                                                                    | Â                                                                                                    |
|----------------------------------------------------------------------------------------------------|----------------------------------------------------------------------------------------------------|----------------------------------------------------------------------------------------------------|----------------------------------------------------------------------------------------------------|
| Employees and Pension Recipients:<br>manage your tax record, claim credits,<br>declare income, view and create a<br>summary of your pay and tax details,<br>submit a return and register or cease<br>your job or pension.<br>To get an find of year statement (P21)<br>click 'Review your tax'.<br>To get a Tax credit certificate click<br>'Manage your tax'.<br>Learn more | Manage your tax 2019<br>(includes view your pay & tax details)<br>Review your tax 2015-2018<br>(from 32 or<br>End of year statement (P210)<br>Update job or pension details<br>Claim unemployment<br>repayment 2019<br>Create a summary of your pay<br>and tax details | Property Owners<br>• View, file and pay your LPT<br>• LPT valuation guide: average market<br>value of properties as at March 2013<br>• Claim tax relief on the renovation of a<br>property<br>• Claim tax relief on mortgage interest<br>paid<br>First Time Buyers: View or start your<br>Help To Buy application.<br>Learn more | Local Property Tax (LPT)<br>Home Renovation Incentive<br>Help To Buy<br>LPT Valuation Guide<br>Claim Mortgage Interest Relief<br>Property Ownership Transfer |
| Vehicle Services                                                                                                    | <del>a</del>                                                                                                    | Payments/Repayments                                                                                                    | <b>E</b>                                                                                                    |
| Drivers & Passengers with Disabilities:<br>Apply for tax relief on adapted vehicles<br>and claim fuel grant.<br>Vehicle Owners: Upload a VRT Certificate<br>of Conformiy.<br>VRT Calculator: estimate VRT due on a<br>car, small commercial vehicle or motor<br>vecie. Estimate any repayment Of VRT                                                                         | Drivers & Passengers with<br>Disabilities<br>VRT Certificate of Conformity<br>VRT Calculator<br>VRT EU Leased Vehicle –<br>Leasee                                                                                                    | Payments: make payments online for<br>most tax types and view your payments<br>history.<br>eRepayments: make repayment claims<br>and check status of submitted claims for<br>- Specific VAT repayments for<br>unregistered persons<br>- Mineral Oil Tax paid by certain sectors<br>- Stamp Duty (800)                            | Make a Payment<br>View Payments History<br>eRepayments                                                                                                    |

Figure 24: myAccount payment/repayment, make a payment

## 3. Select "Make a payment".

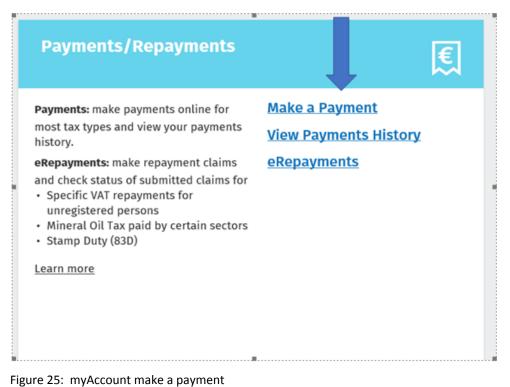

4. Select "Tax" from what type of payment are you making and then select "Next".

| Revenue             | s                                              |
|---------------------|------------------------------------------------|
| ← Back to Home Page | What type of payment are you making?           |
|                     | • Tax                                          |
|                     | O Interest                                     |
|                     | O Penalty                                      |
|                     | O Attachment                                   |
|                     | O Audit or Disclosure<br>(Prompted/Unprompted) |
|                     | O Foreign Income and Assets<br>Disclosure      |
|                     |                                                |
|                     |                                                |
|                     |                                                |
|                     |                                                |
| _                   |                                                |
|                     | O Minor & Irregular Benefits                   |
| <b>ب</b>            | 'm unsure what type of payment I am making.    |
|                     | Next →                                         |

Figure 26: myAccount select the type of payment

5. From the select a tax to pay screen, you should select Customs & Excise, "Add Payment". The option to pay C&E will not be presented if you are not registered for C&E. You may have to select "Show more taxes" to view all tax types you are registered for.

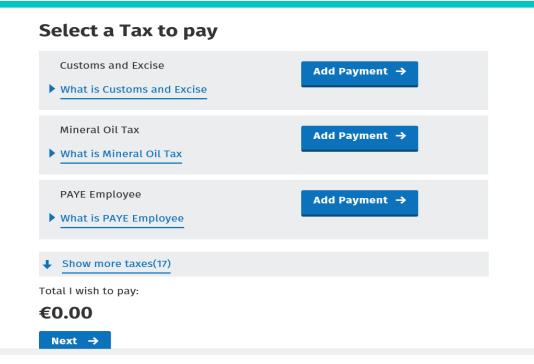

Figure 27: myAccount select the Tax type you want to pay

6. From the Customs and Excise Screen, enter the **correct** year and **correct** period, details for Agent account and consent fields where applicable as follows.

I

## **Customs and Excise**

#### Payment Year

Please select a year

Please select

#### Payment Period

Please select a Period

Please select

#### Top Up TAN

This field is only required if paying to an Agent C&E or TAN number

#### Data Protection Consent 🗌

| Account notact of the two (rayee) to which the payment    | - |
|-----------------------------------------------------------|---|
| is made.                                                  |   |
| The sole purpose of this is to enable notification of the |   |
| payment to issue to the Payee. To consent please tick the |   |
| Data Protection Consent checkbox above, or leave the      |   |
| checkbox unchecked if you do not consent.                 |   |
| If left unchecked, the payment will not be processed,     |   |
| and you must deal directly with the Payee in this         |   |
| instance or you may also proceed to make a payment to     | _ |
| your own C&E account by leaving the Top up Tan field      |   |
| blank a notification of the naument will not be issued in | - |

#### Payment Amount

Please enter an amount

| € |  |
|---|--|
|   |  |

Next →

Figure 28: myAccount Customs and Excise payment details

7. Top Up TAN - this field is only required if you are allocating payments to an Agents C&E Registration number or TAN account. If you leave this field blank, the payment is automatically assigned to your TAN account. Please ensure the Registration number entered for an Agent where applicable is correct using capital letters where applicable. Select "Next" to proceed with the payment.

| Top Up TAN                                                                   |         |
|------------------------------------------------------------------------------|---------|
| This field is only required if paying to an Agent C&E or TAN number          |         |
|                                                                              |         |
| Please agree to the data protection cl<br>below to make a Top Up TAN payment | teckbox |
| Data Protection Consent                                                      |         |

Figure 29: myAccount, Top up TAN screen & consent field

8. If you do not tick the data protection consent box the following message will be displayed.

### DATA PROTECTION CONSENT.

I consent to the Revenue Commissioners providing - My Name (company or individual), My Tax Number, amount of payment and date of payment and tax period to which payment has been made via a ROS notification to the Account holder of the TAN (Payee) to which the payment is made.

The sole purpose of this is to enable notification of the payment to issue to the Payee. To consent please tick the Data Protection Consent checkbox above, or leave the checkbox unchecked if you do not consent.

- 9. If left unchecked, the payment will not be processed, and you must deal directly with the Payee in this instance or you may also proceed to make a payment to your own C&E account by leaving the Top up Tan field blank.
- 10. When a top-up TAN payment is made in ROS, an inbox notice will issue to the payee's ROS inbox. The inbox notice will include details of the payment made such as the payment amount, Payer TAN, Payer Name, Date, Tax Type and Tax Period End.

| • |   | Notice No. ¢ | Customer Name ¢ | Regn./Trader No./Doc ID \$ | Tax Type/Duty/Rep. Oblig. 💠 | Document Type ¢ | Period Begin ¢ | Issued Date \$ |
|---|---|--------------|-----------------|----------------------------|-----------------------------|-----------------|----------------|----------------|
| 0 | Ô | 5738414707M  | TEST NAME       |                            | C&E                         | Payment         | 01/02/2022     | 08/02/2022     |

Figure 30: ROS Inbox item issued to the payee's ROS inbox

11. Opening the inbox item will display a screen informing the user that a payment has been made to their TAN account. The page will contain details including the payment period end, payer Name and total paid. There will be an option to view more information.

| Paymer<br>A payment has b | nts<br>been made to your TAN         | l account  |      |
|---------------------------|--------------------------------------|------------|------|
| Customs an                | d Excise                             |            |      |
|                           | Payer Name<br>TEST NAME TEST<br>NAME | €14,036.00 | View |
| Total Paid:<br>€14,036    | 6.00                                 |            |      |

Figure 31: ROS, Payee payment notification details screen

12. Selecting the 'View' button will display the payment details including the payment period end, Payer TAN, Payer Name, Payment Date and the Payment Amount.

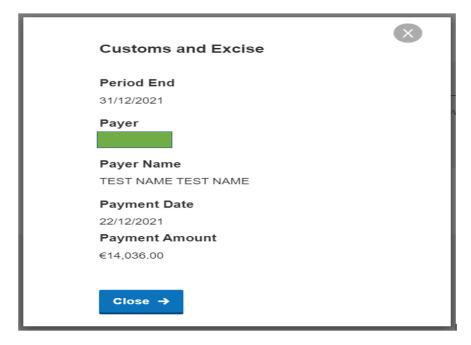

Figure 32: ROS, Payee payment notification detailed screen

÷

- 13. Once you have entered (if appropriate) the top up TAN details, you must then enter the amount of the payment you want to make and select "next".
- 14. On the next screen presented, you have the option to "Remove" a payment if you entered the incorrect details by selecting "Remove". If you are happy with the payment details and periods entered, proceed to the next stage by selecting "next" at the bottom of the screen.

| Back to My Services | Select a Tax to pay                                         | Select a Tax to pay |  |  |  |  |
|---------------------|-------------------------------------------------------------|---------------------|--|--|--|--|
|                     | Customs and Excise           What is Customs and Excise     | Add Payment →       |  |  |  |  |
|                     | 2019 March €10,000.00                                       | Remove •            |  |  |  |  |
|                     | Encashment Tax           What is Encashment Tax             | Add Payment →       |  |  |  |  |
|                     | Film Withholding Tax           What is Film Withholding Tax | Add Payment →       |  |  |  |  |
|                     | ↓ Show more taxes(13)<br>Total I wish to pay:               |                     |  |  |  |  |
|                     | €10,000.00<br>Next →                                        |                     |  |  |  |  |

Figure 33: myAccount add or remove payment

15. On the next screen you must select how you would like to pay. You can also enter your email address to receive an email confirming the payment details. Select "next" when you have selected your payment method and entered your email address.

## How would you like to pay?

Total Payment Amount €10,000.00

Payment date will default to today's date for card payments and payments made using your bank account.

| 18/07/2022              |
|-------------------------|
|                         |
| O By Credit card        |
| O By Debit card         |
|                         |
| • Using my bank account |
| IBAN                    |
|                         |
| BIC (optional)          |
|                         |

Please debit my account with the single amount specified.

By signing this mandate form, you authorise (A) the Revenue Commissioners to send instructions to your bank to debit your account and (B) your bank to debit your account in accordance with the instructions from The Revenue Commissioners

As part of your rights, you are entitled to a refund from your bank under the terms and conditions of your agreement with your bank. A refund must be claimed within 8 weeks starting from the date on which your account was debited. Your rights are explained in a statement that you can obtain from your bank.

How do I pay using my bank account?

| A confirmation ma<br>below address. | ail will be sent to the                       |
|-------------------------------------|-----------------------------------------------|
| You can remove it                   | if you do not want<br>hange it to a different |
|                                     |                                               |
| ← Back                              | Next →                                        |

Figure 34: myAccount select how you would like to pay

You can make payments online using a current bank account. You will be required to quote the BIC (Business Identifier Code) and IBAN (International Bank Account Number) of your bank account. The bank account you quote must be capable of

accepting a direct debit. Once you provide your bank account details the Revenue Commissioners will request payments from your bank. The payment takes a number of days to process. If the payment fails for any reason Revenue will notify you of this.

If you pay by credit/debit card, the following screen will be displayed. If you want to proceed with the payment, select "next".

# **Summary of Payments**

Payment date will default to today's date for card payments and payments made using your bank account.

| Тах Туре                                  | Period                  | Amount     |
|-------------------------------------------|-------------------------|------------|
| Customs and Excise                        | 01/07/2022 - 31/07/2022 | €10,000.00 |
| Please click Next in order to o<br>← Back | complete your payment.  | Next >     |

Figure 35: Summary of payment

## Personal Details - Cardholder (At Banks Request)

These additional fields are mandatory requirements by your issuing bank to comply with PSD2 regulations in relation to SCA - Secure Customer Authentication using the 3D Secure 2 platform.

| Billing  | Address          |
|----------|------------------|
| Billing  | Address 1        |
|          |                  |
|          |                  |
| Billing  | Address 2        |
|          |                  |
| Dilling  | Address 3        |
| Bitting  | (ddiess 3        |
|          |                  |
| County   |                  |
|          |                  |
|          |                  |
| Country  |                  |
| Plea     | se select 👻      |
| ircode   |                  |
| Incode   |                  |
|          |                  |
| Email Ad | ldress           |
|          |                  |
|          |                  |
| Home Pl  | none Number      |
| Cour     | ntry Code        |
| P        | lease select 🗸   |
| Pho      | ne Number        |
|          |                  |
|          |                  |
| Mob      | ile Phone Number |
| 0        | Country Code     |
|          | Please select 🗸  |
| F        | Phone Number     |
|          |                  |
| I        | ]                |
|          |                  |
| ← B      | ack Next →       |

Figure 36: Personal details cardholder

Enter all required field data and select next to proceed.

Ι

| Payment Amount: 1000000 | €10000.00       |   |
|-------------------------|-----------------|---|
| Card Type:              | <b>~</b>        |   |
| Card Number:            |                 |   |
| Security Code:          |                 |   |
| Expiration Date:        | <b>~</b>        |   |
| Cardholders Name:       |                 |   |
| Authorisation result:   | 00 - Successful | ~ |
|                         | Pay Now         |   |

Input all details and select "Pay now".

16. You will be presented with a confirmation of payment together with the payment reference.

| Paymen | ts                                                                             |
|--------|--------------------------------------------------------------------------------|
|        | Your payment has been submitted<br>Your Payment Reference number is 6122494803 |
|        | Revenue will send a Confirmation to your email address as entered.             |
|        | Done →                                                                         |

Figure 37: myAccount payment confirmation

17. You can retrieve the payment details from the "Payments/Repayments" screen by selecting "View payments History". This screen shows the date and time of payment.

| Payments/Repayments                                                                                                    | E                                                     |
|----------------------------------------------------------------------------------------------------|-------------------------------------------------------|
| <b>Payments:</b> make payments online for<br>most tax types and view your payments<br>history.                                                                                                    | <u>Make a Payment</u><br><u>View Payments History</u> |
| <ul> <li>eRepayments: make repayment claims<br/>and check status of submitted claims for</li> <li>Specific VAT repayments for<br/>unregistered persons</li> <li>Mineral Oil Tax paid by certain sectors</li> <li>Stamp Duty (83D)</li> </ul> | <u>eRepayments</u>                                    |
| Learn more                                                                                                    |                                                       |
| ure 38: myAccount view payments history                                                                                                    |                                                       |

18. If you select "View Payments History" from the above screen, the following details are displayed;

| Revenue                                                                  | nts                                                                                                    |                                      |                                    |                                                                  |
|--------------------------------------------------------------------------|----------------------------------------------------------------------------------------------------|--------------------------------------|------------------------------------|------------------------------------------------------------------|
| ← Back to Home Page                                                      | <b>Payment Histor</b><br>Show 5 v entries<br>Payment<br>Date<br>18/10/2019 08:43<br>Showing 1 to 1 of 1 entries | r <b>y</b><br>Payment<br>Type<br>Tax | Payment<br>Amount<br>€125.00<br>Pi | Vlew<br>Payment<br>View<br>revious 1 Next                        |
| <u>Payments Help</u> • <u>Security</u> • Priv<br>Language <u>Gaeilge</u> | racy Policy • Accessibility • Term                                                                              | is & Conditions                      |                                    | Revenue<br>Gin agus Custaim na hÉireann<br>Irish Tax and Customs |

Figure 39: myAccount payment details

19. If you select "View" from the above page, further details can be viewed in relation to the allocation details.

|   | Customs and Excise           |
|---|------------------------------|
|   | Payment Year                 |
| I | 2019                         |
| I | Payment Period               |
| I | October                      |
| I | Top Up TAN                   |
|   | Payment Amount<br>€25,000.00 |
|   |                              |

Figure 40: myAccount payment allocation details